# Acessar o Utilitário baseado na Web do Ponto de Acesso Sem Fio (WAP)

# **Objetivo**

O utilitário baseado na Web do access point é uma interface gráfica do usuário (GUI) fácil de usar e contém todos os recursos e configurações possíveis do dispositivo. O acesso ao utilitário baseado na Web do WAP permite que o administrador de rede modifique as configurações para melhorar o desempenho do dispositivo.

Este artigo tem como objetivo mostrar como acessar o utilitário da Web do WAP.

# Dispositivos aplicáveis

- WAP100 Series
- WAP300 Series
- WAP500 Series

## Versão de software

- 1.0.6.5 WAP121, WAP321
- 1.0.2.8 WAP131, WAP351
- 1.0.1.7 WAP150, WAP361
- $1.3.0.3 WAP371$
- 1.2.1.3 WAP551, WAP561
- 1.0.0.17 WAP571, WAP571E

## Acessar o Utilitário baseado na Web

Etapa 1. Inicie um navegador da Web e insira o endereço IP do WAP na barra de endereços.

Nota: caso não saiba o endereço IP do WAP, você poderá usar a ferramenta Cisco FindIT Discovery ou a ferramenta Cisco FindIT Network Management se esses aplicativos estiverem instalados na rede. Esses aplicativos o ajudarão a verificar os endereços IP e

outras informações do ponto de acesso e outros dispositivos Cisco dentro da sua rede. Para saber mais, clique [aqui.](https://www.cisco.com/c/pt_br/support/docs/smb/cloud-and-systems-management/cisco-findit-network-management/smb5359-discovering-the-network-in-the-findit-network-probe.html)

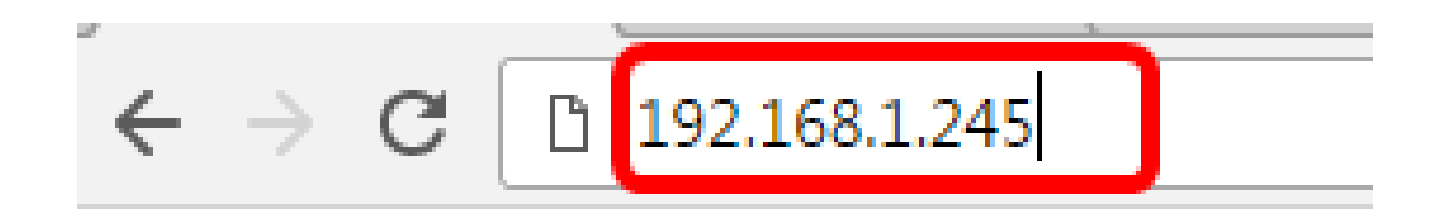

Observação: neste exemplo, é usado o endereço IP padrão dos pontos de acesso Cisco, 192.168.1.245.

Etapa 2. Na janela de autenticação, insira o nome de usuário e a senha do WAP nos campos Username e Password, respectivamente.

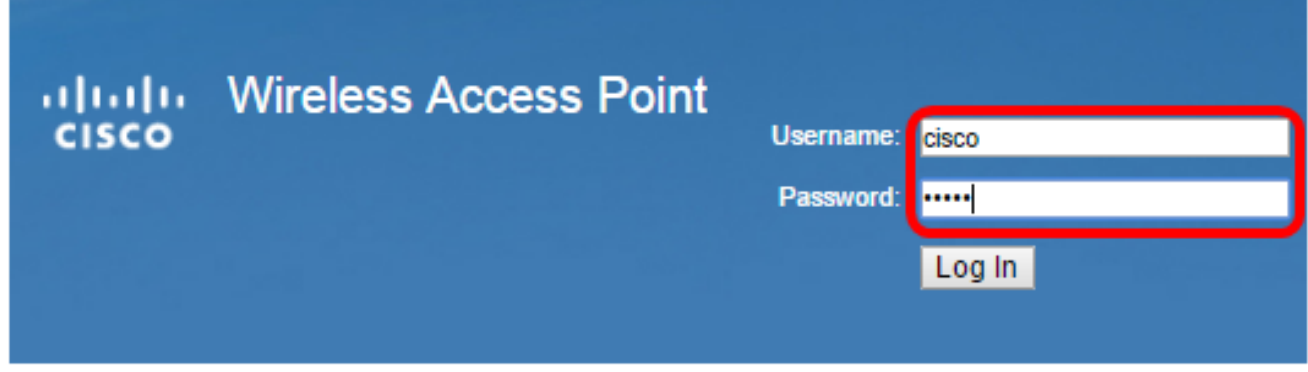

Observação: o nome de usuário e a senha padrão dos pontos de acesso Cisco são cisco/cisco.

Etapa 3. Clique em Log In.

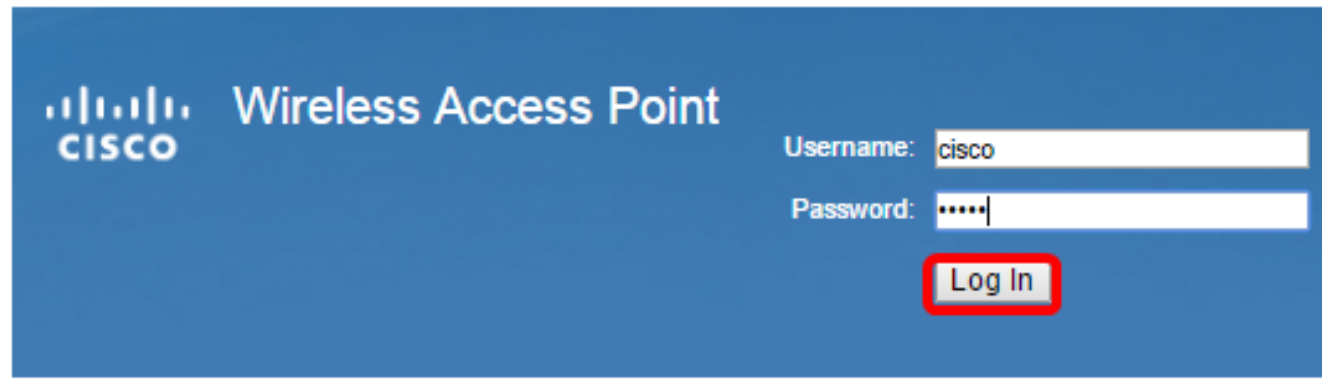

Agora você deve ter acessado com êxito o utilitário baseado na Web do seu ponto de

acesso.

Nota: Caso tenha esquecido o endereço IP, o nome de usuário ou a senha do access point, você poderá redefinir o dispositivo para que possa usar seu endereço IP padrão e as credenciais de login para acessar o utilitário baseado na Web. Para saber como, clique [aqui](https://www.cisco.com/c/pt_br/support/docs/smb/wireless/cisco-small-business-100-series-wireless-access-points/smb5180-reboot-and-reset-the-wireless-access-point-to-factory-defaul.html).

### Sobre esta tradução

A Cisco traduziu este documento com a ajuda de tecnologias de tradução automática e humana para oferecer conteúdo de suporte aos seus usuários no seu próprio idioma, independentemente da localização.

Observe que mesmo a melhor tradução automática não será tão precisa quanto as realizadas por um tradutor profissional.

A Cisco Systems, Inc. não se responsabiliza pela precisão destas traduções e recomenda que o documento original em inglês (link fornecido) seja sempre consultado.

### Sobre esta tradução

A Cisco traduziu este documento com a ajuda de tecnologias de tradução automática e humana para oferecer conteúdo de suporte aos seus usuários no seu próprio idioma, independentemente da localização.

Observe que mesmo a melhor tradução automática não será tão precisa quanto as realizadas por um tradutor profissional.

A Cisco Systems, Inc. não se responsabiliza pela precisão destas traduções e recomenda que o documento original em inglês (link fornecido) seja sempre consultado.